# **Инструкция по эксплуатации**

# **AMAZONE**

## EasySet 2

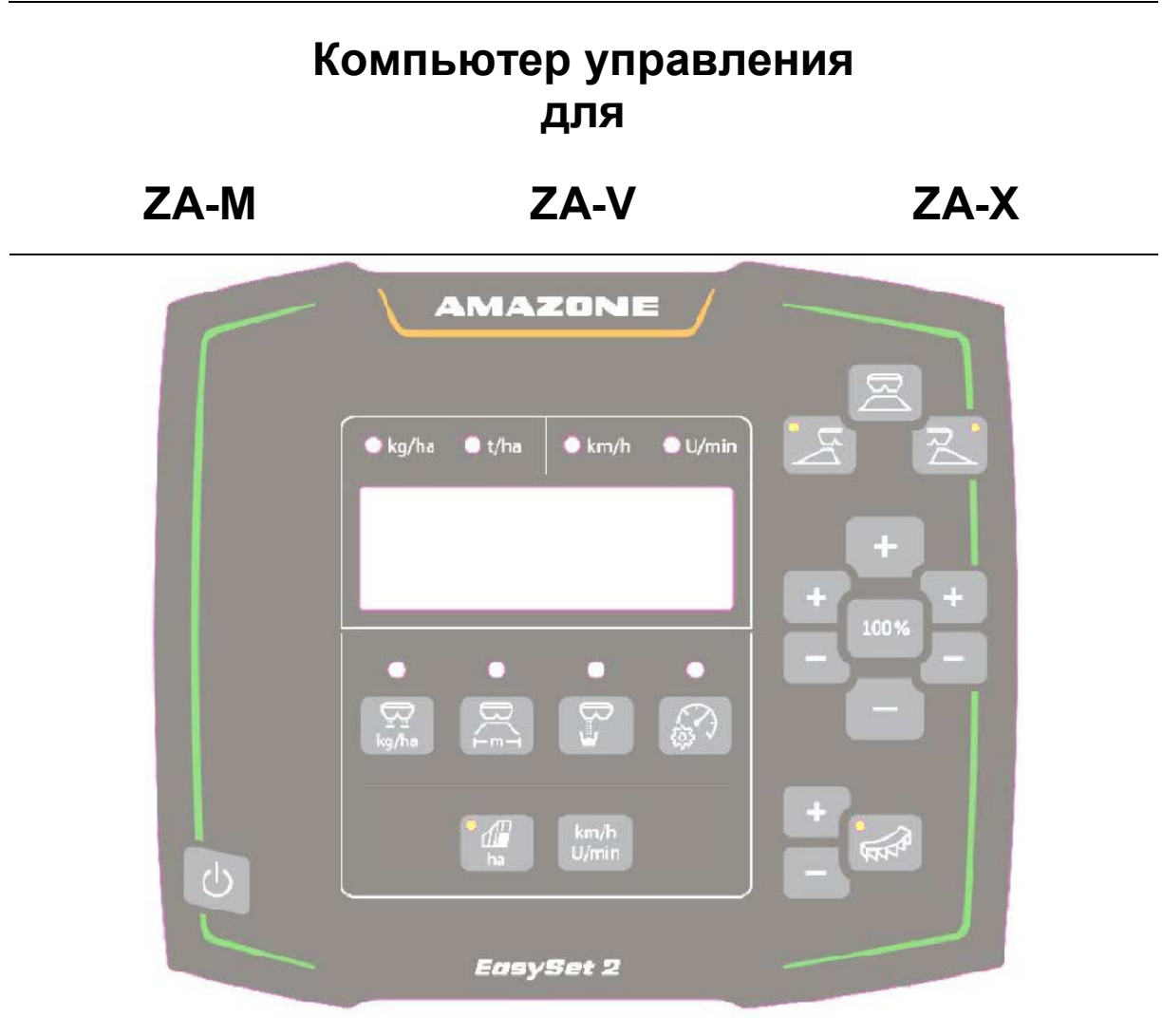

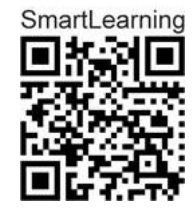

**Перед первым вводом в эксплуатацию прочитайте и соблюдайте данное руководство по эксплуатации! Сохраните для использования в будущем!**

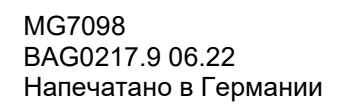

**ru**

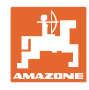

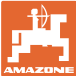

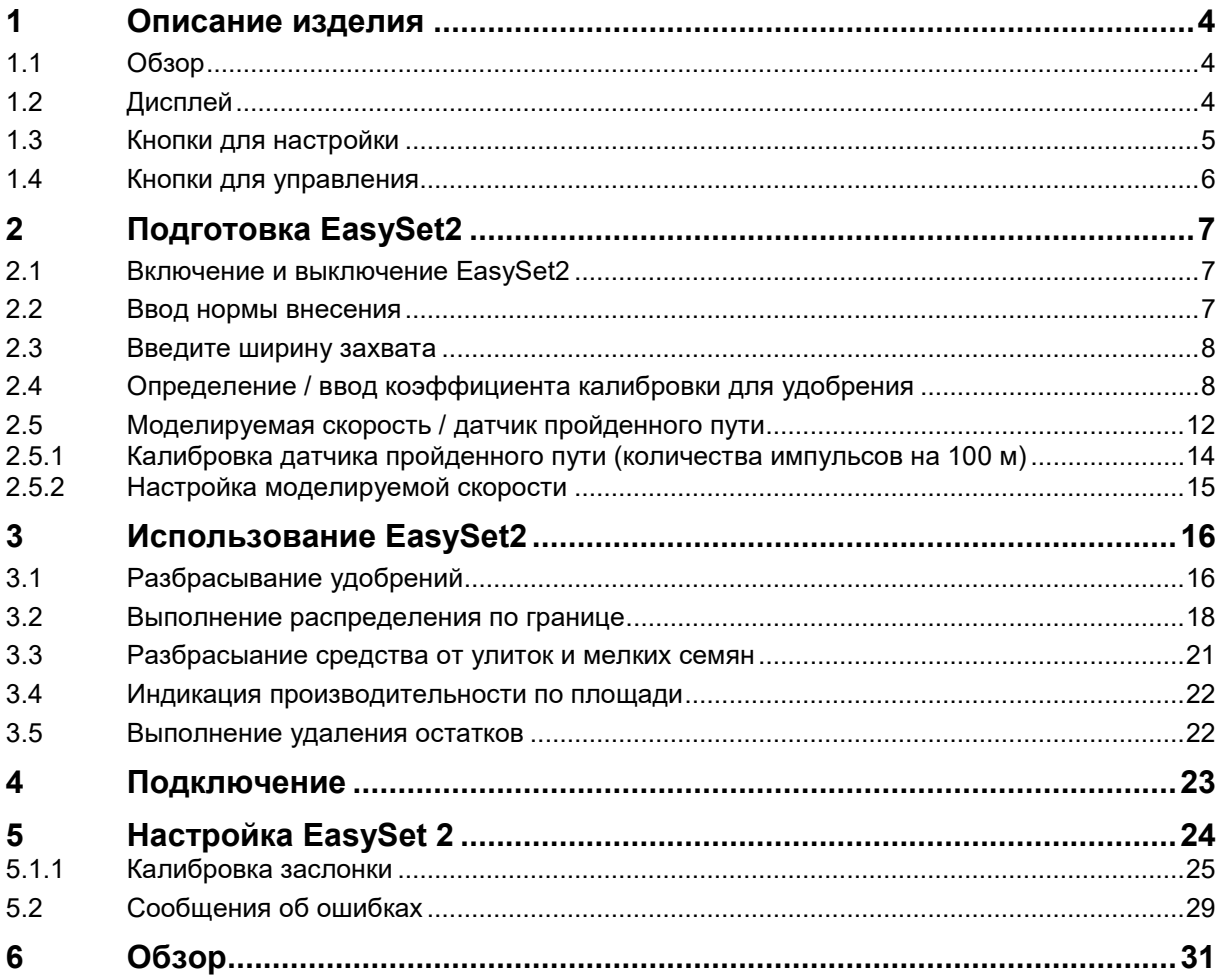

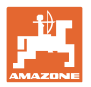

#### <span id="page-3-0"></span>**1 Описание изделия**

#### <span id="page-3-1"></span>**1.1 Обзор**

- (1) Кнопка включения и выключения
- (2) Кнопки для настройки

Некоторые со светодиодной подсветкой для индикации активированной функции

(3) Кнопки для управления во время работы

Некоторые со светодиодной подсветкой для индикации активированной функции

(4) Дисплей со светодиодными индикаторами

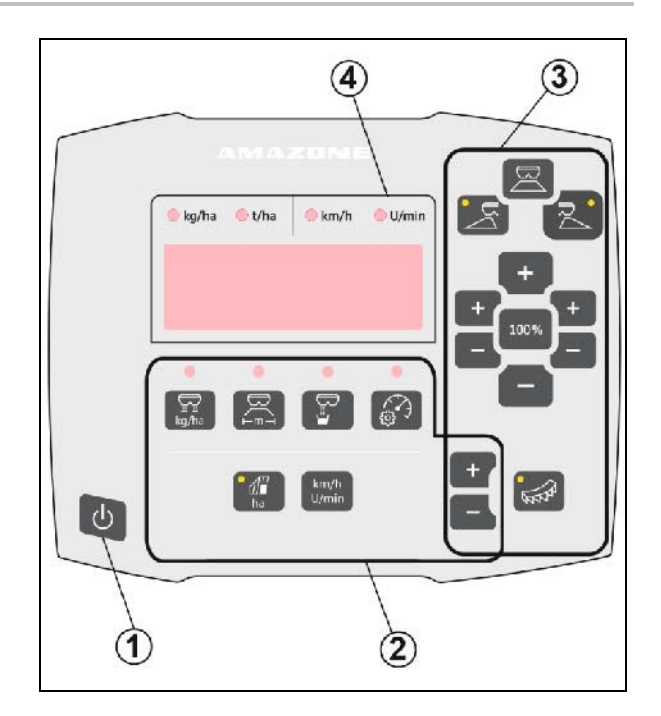

#### <span id="page-3-2"></span>**1.2 Дисплей**

- Дисплей для отображения значений, максимум 6 строк
- Светодиоды над экраном указывают на единицу измерения отображаемого значения.

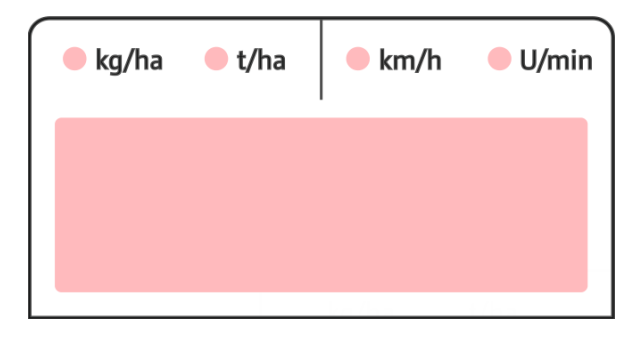

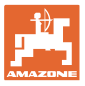

#### <span id="page-4-0"></span>**1.3 Кнопки для настройки**

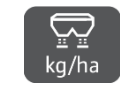

kg/ha Hacтройка нормы внесения

<u>⊢́<sup>m</sup>⊣</u> ∃Настройка ширины захвата в соответствии с таблицей норм внесения и распределяющим диском

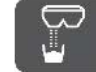

• Определите/настройте коэффициент калибровки

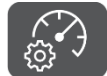

• Выберите моделируемую скорость. Откалибруйте датчик перемещения. Введите количество импульсов на 100 м.

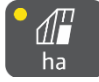

**ha Индикация суточной** производительности в га

→ Длительное нажатие (6 секунд) для сброса суточной производительности

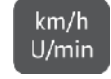

U/min Без функции!

Светодиодные индикаторы указывают на выбранную настройку.

#### **Изменение настроенных значений**

В активном меню настроек выделенными кнопками +/- можно изменять настроенные значения.

При длительном нажатии кнопок +/ включается ускоренный режим.

Настроенные значения сохраняются автоматически.

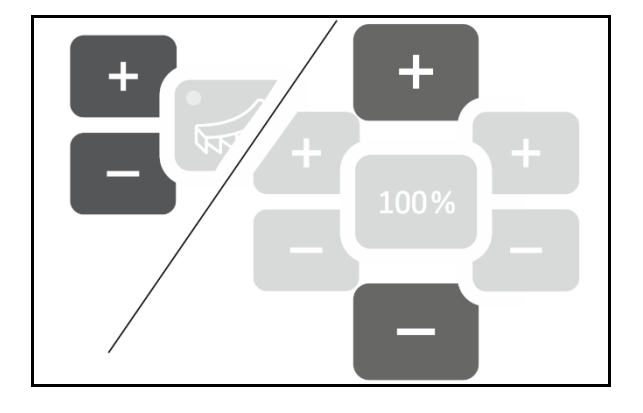

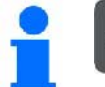

100% Возврат из меню настроек к индикации рабочего состояния осуществляется с помощью кнопки 100%.

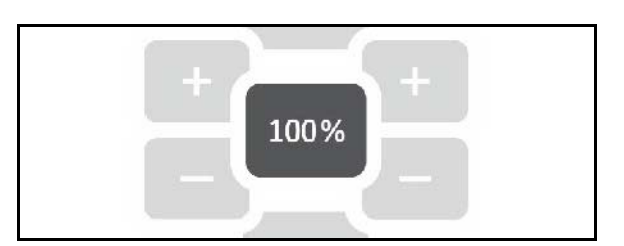

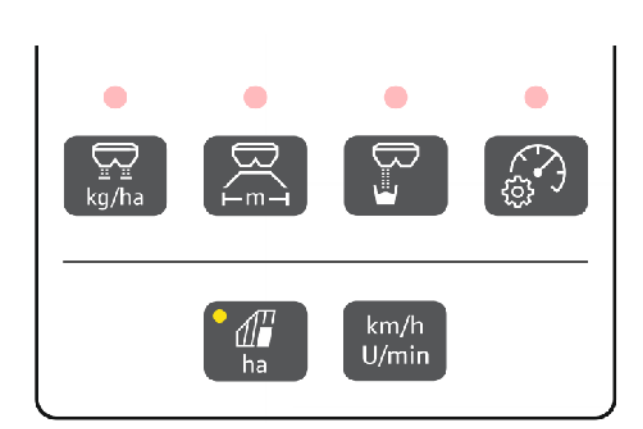

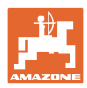

<span id="page-5-0"></span>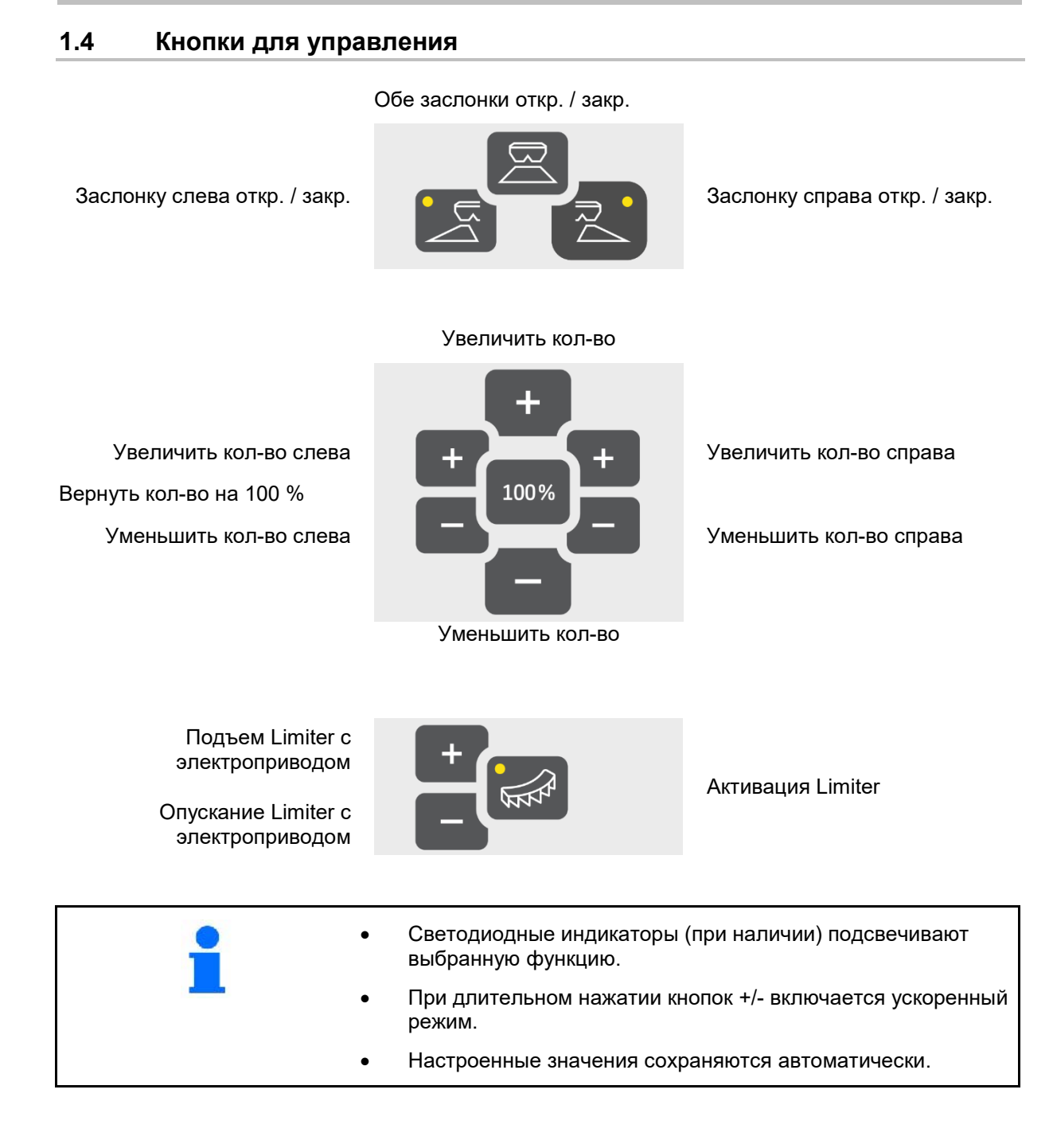

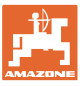

### <span id="page-6-0"></span>**2 Подготовка EasySet2**

#### <span id="page-6-1"></span>**2.1 Включение и выключение EasySet2**

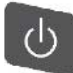

Включите EasySet2.

- $\rightarrow$  В течение 2 секунд отображается текущая версия ПО.
- → В течение одной секунды отображается установленный режим.
- $\rightarrow$  Появляется индикация рабочего состояния.

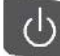

Выключите EasySet2.

- $\rightarrow$  В течение 2 секунд отображается останов (STOPP).
- → В течение 2 секунд отображается общая производительность.

#### <span id="page-6-2"></span>**2.2 Ввод нормы внесения**

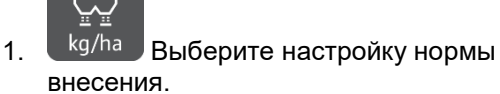

 $\rightarrow$  Отображается норма внесения в кг/га.

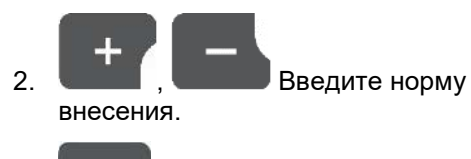

100% 3. Сохраните значение и вернитесь к индикации рабочего состояния.

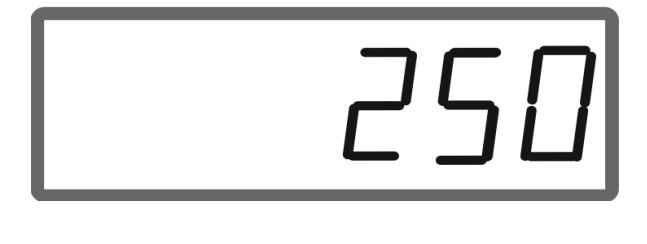

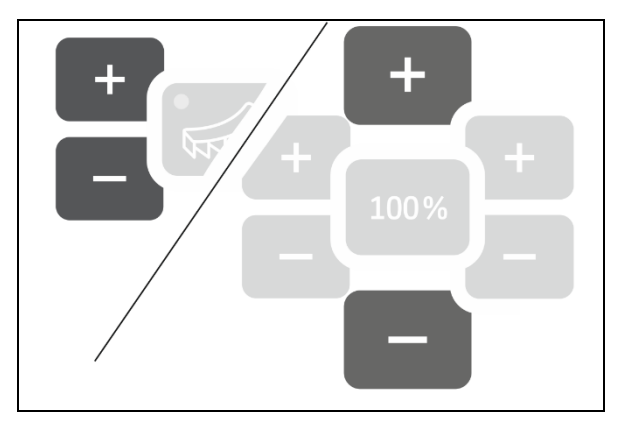

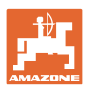

#### <span id="page-7-0"></span>**2.3 Введите ширину захвата**

- 1.  $F^{m-1}$  Выберите настройку ширины захвата.
- → Отображается ширина захвата в м.

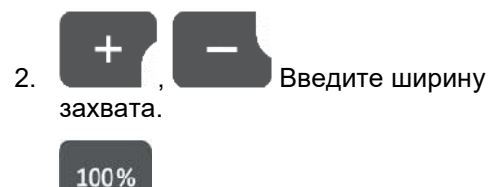

 3. Сохраните значение и вернитесь к индикации рабочего состояния.

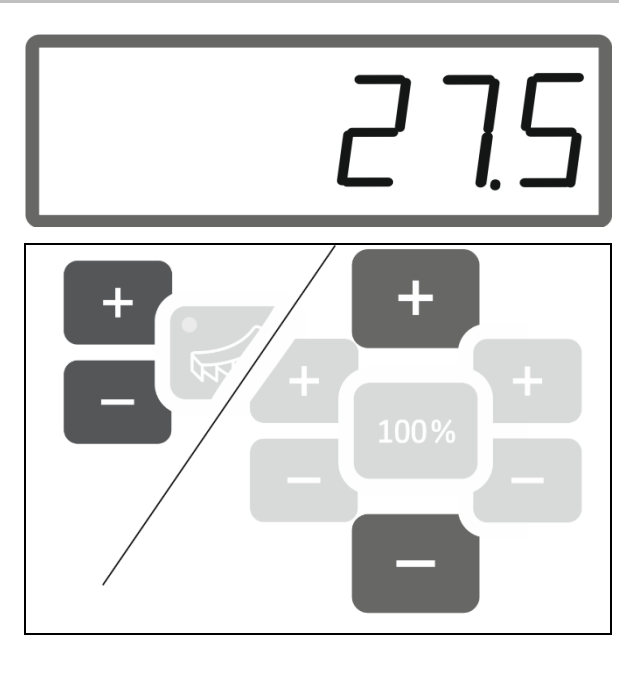

#### <span id="page-7-1"></span>**2.4 Определение / ввод коэффициента калибровки для удобрения**

Коэффициент калибровки для удобрения определяет регулировочную характеристику бортового компьютера и зависит от текучести распределяемого удобрения.

Текучесть удобрения в свою очередь зависит от

- условий хранения удобрения, времени хранения удобрения на складе и климатических факторов
- рабочих условий

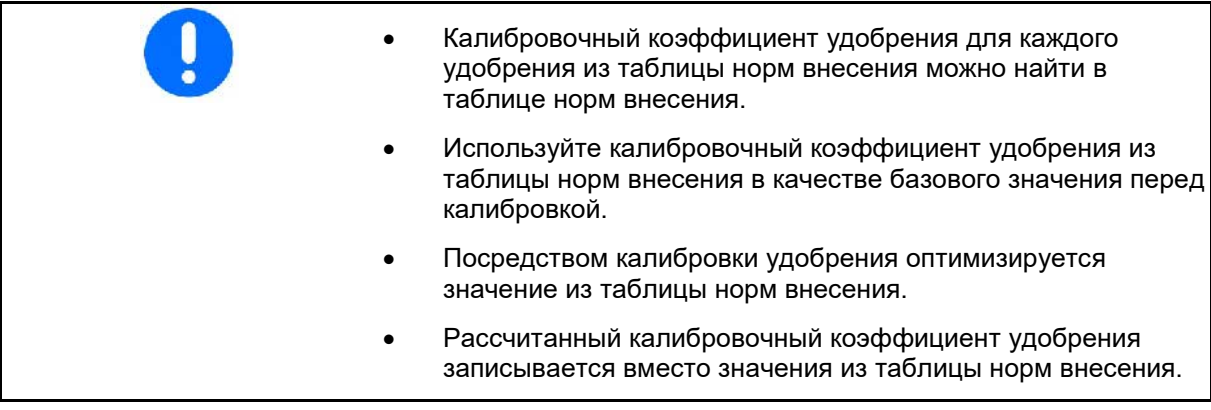

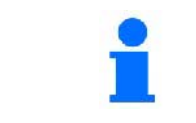

Реальные коэффициенты калибровки для удобрения (0.7—1.4):

- 0.7 для мочевины
- 1.0 для известково-аммиачной селитры (KAS)
- 1.4 для тяжелого фосфорно-калийного удобрения

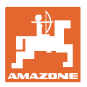

#### **Ввод коэффициента калибровки для удобрения**

Если коэффициент калибровки для удобрения известен, его можно ввести напрямую.

1. Выберите калибровку.

- → Отображается коэффициент калибровки.
- 2. **Настройте** коэффициент калибровки.

#### 100%

 3. Сохраните значение и вернитесь к индикации рабочего состояния.

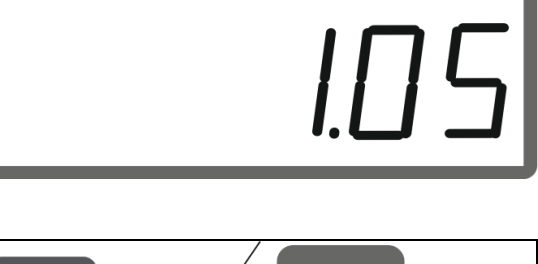

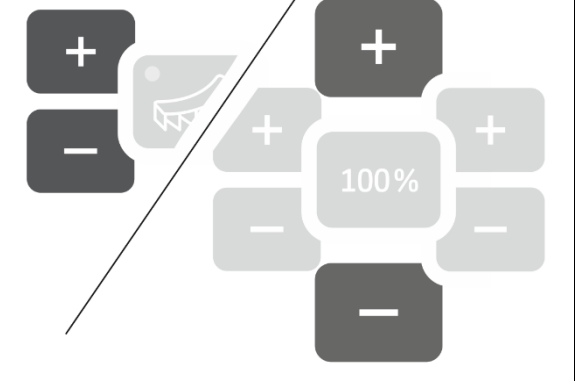

#### **Определение коэффициента калибровки для удобрения посредством левой заслонки**

- 1. Подготовьте калибровку удобрения через левую заслонку, см. руководство по эксплуатации машины.
- 2. Введите ширину захвата и норму внесения.

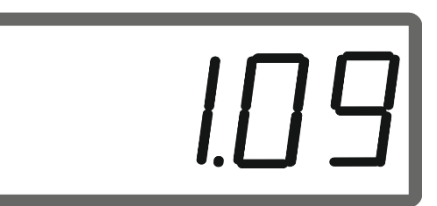

- 
- 3. Выберите калибровку.
- 4. Введите значение калибровки в качестве базового значения.
- 5. Кнопку удерживайте нажатой 6 секунд.
- → Запускается процедура калибровки.

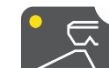

6. Откройте левую заслонку.

- → Отображается время калибровки.
- 7. Закройте левую заслонку, как только высыпалось достаточное количество удобрения.
	- ο Удобрение: полностью заполняйте приемное ведро.
	- ο Средство от улиток и мелкие семена: соберите примерно 5 кг.
- → Отображается теоретически внесенное количество удобрения в **кг**.

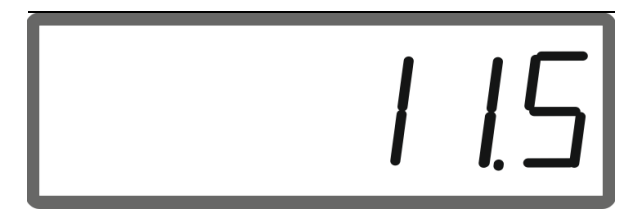

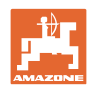

#### **Подготовка EasySet2**

8. Взвесьте собранный объем удобрений.

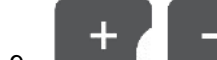

9. **Власто теоретического** количества удобрения введите собранное количество.

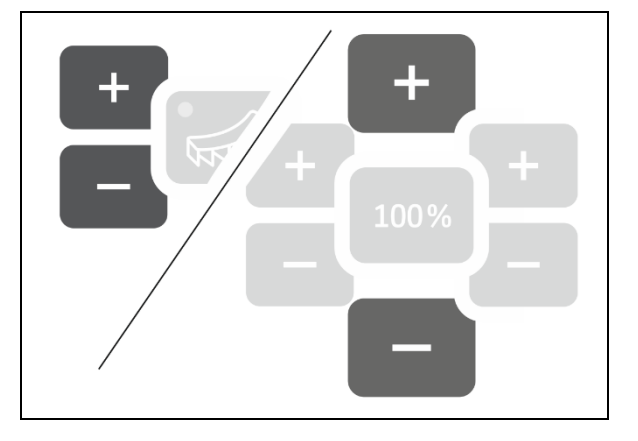

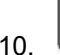

10. Завершите калибровку.

→ Отображается новый калибровочный коэффициент.

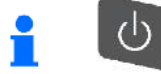

При выключении устройства калибровка отменяется.

#### 100%

11. Сохраните значение и вернитесь к индикации рабочего состояния.

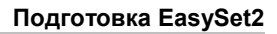

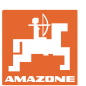

#### **Определение коэффициента калибровки для удобрения с помощью бокового устройства для определения нормы внесения**

 $\blacksquare$ См. также руководство по эксплуатации машины.

- 1. Проконтролируйте норму внесения с помощью бокового устройства для определения нормы внесения.
- 2. Количество собранного удобрения и затраченное время введите в расчетную формулу и определите коэффициент калибровки.

Ввод коэффициента калибровки:

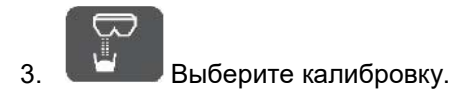

→ Отображается коэффициент калибровки.

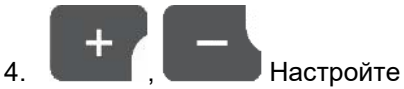

коэффициент калибровки.

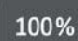

 5. Сохраните значение и вернитесь к индикации рабочего состояния.

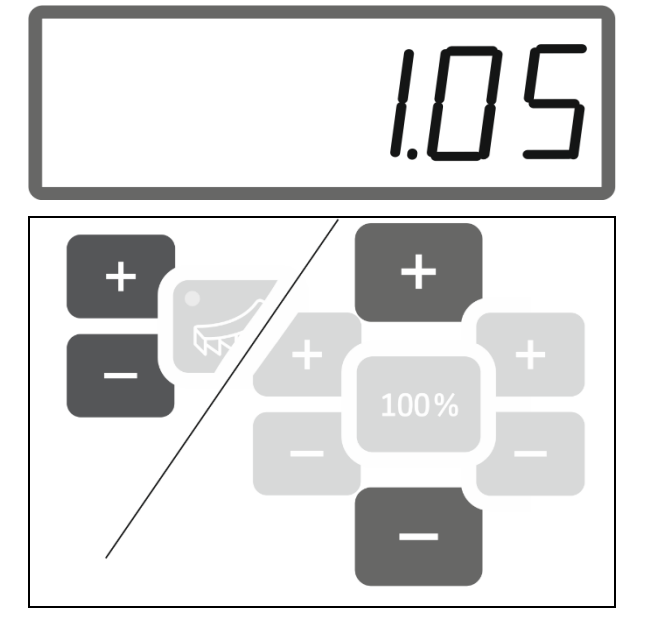

#### **Формула для расчета коэффициента калибровки:**

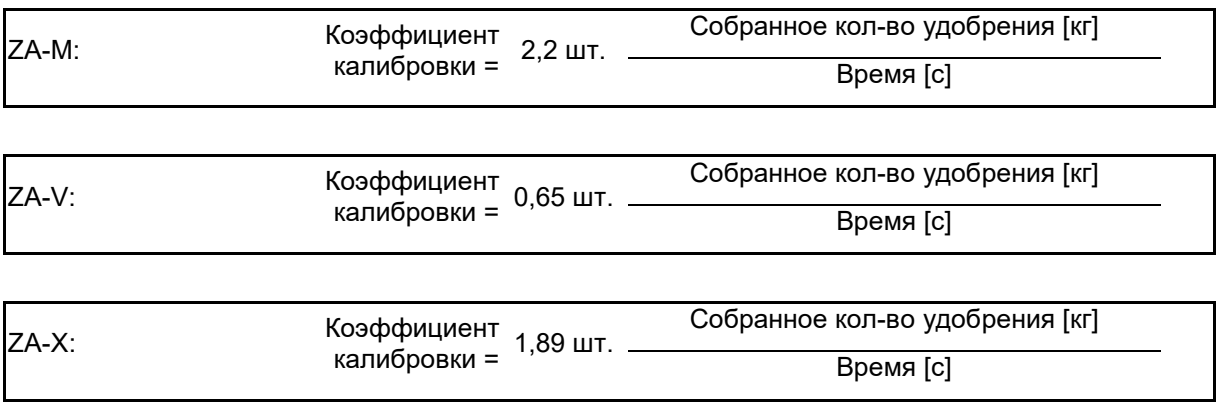

<span id="page-11-0"></span>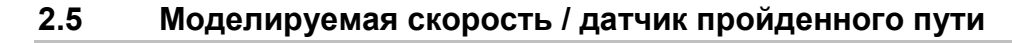

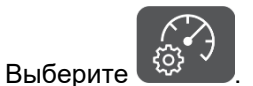

→ В зависимости от последней выполненной настройки отображается значение количества импульсов на 100 м или значение моделируемой скорости.

Индикация импульсов на 100 м:

→ Возможные значения от 250 до 35000.

Индикация моделируемой скорости:

→ Возможные значения от 2 до 30 км/ч.

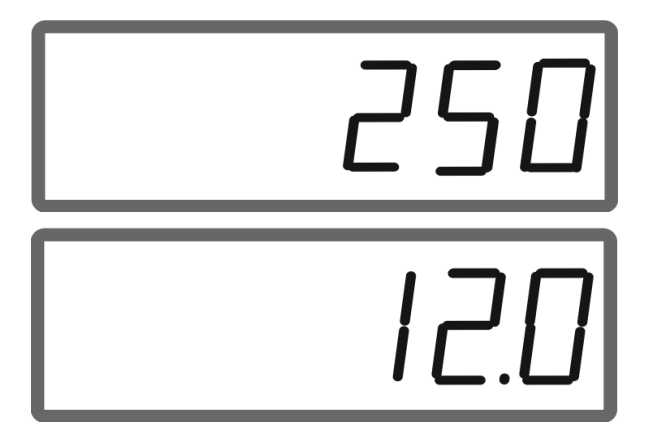

#### **Переключение с датчика пройденного пути на симулятор скорости**

Заслонка должна быть закрыта.

- 1. Необходимо нажимать, пока индикация датчика дистанции не достигнет 250 (импульсов).
- 2. Должна нажиматься, пока индикация не переключится с 250 (импульсов) на 12 (км/ч).
- Теперь можно ввести требуемую скорость.
- → Симулятор скорости включен
- → Дозирование в зависимости от скорости отключено

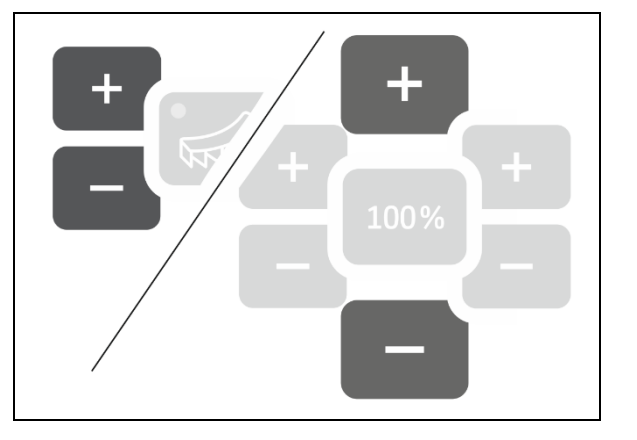

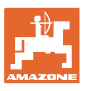

#### **Подготовка EasySet2**

#### **Переключение с симулятора скорости на датчик пройденного пути**

- Заслонка должна быть закрыта.
	- 4
- 1. Нажимайте , пока индикация скорости не достигнет 30 (км/ч).

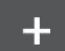

- 2. Нажимайте , пока индикация не переключится с 30 (км/ч) на 250 (импульсов).
- → Теперь можно ввести количество импульсов на 100 м.
- → Дозирование в зависимости от скорости включено
- → Симулятор скорости выключен

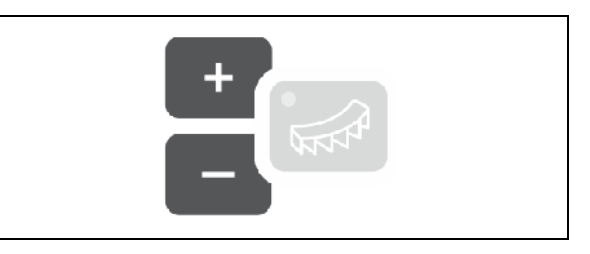

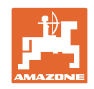

#### <span id="page-13-0"></span>**2.5.1 Калибровка датчика пройденного пути (количества импульсов на 100 м)**

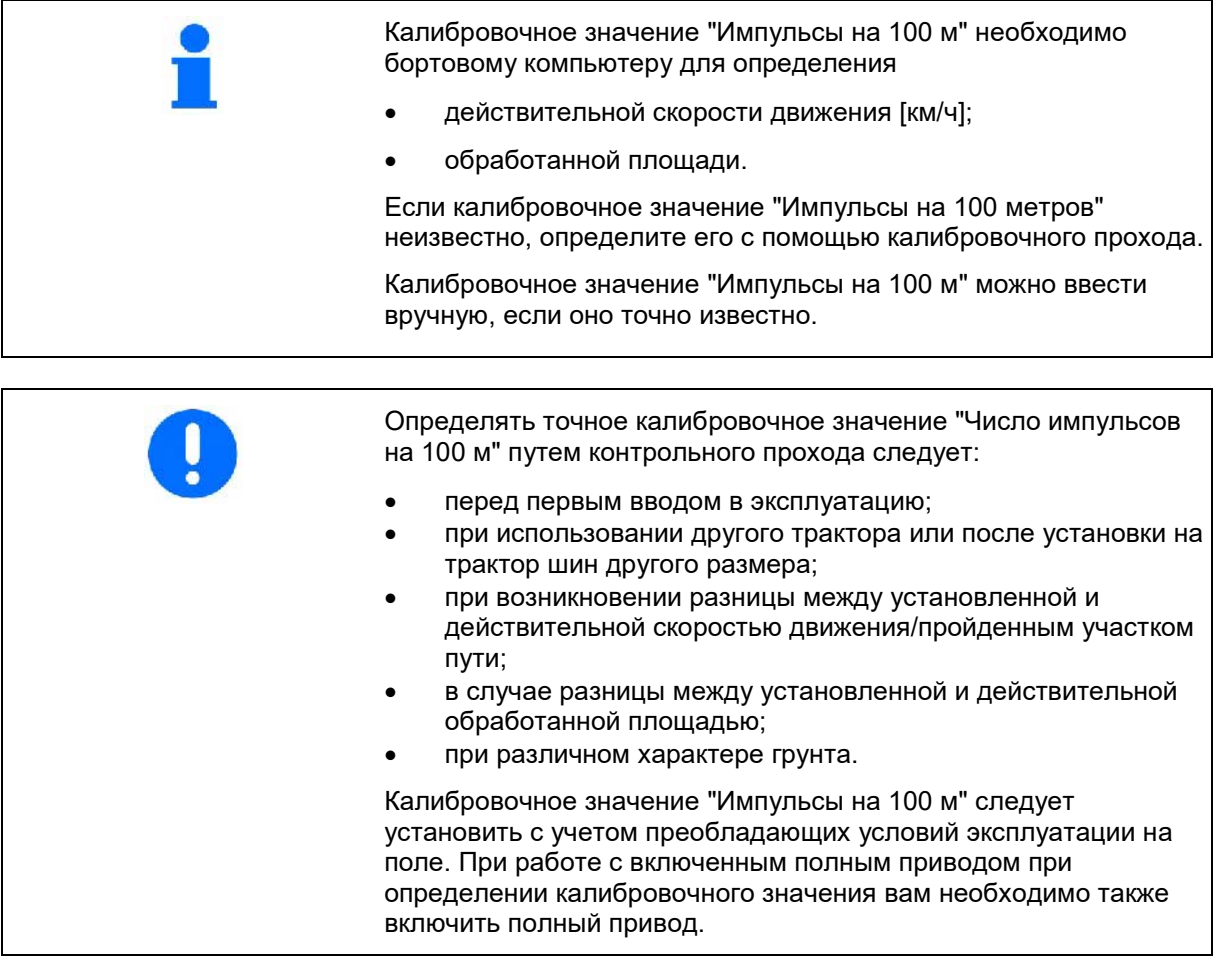

#### **Ввод количества импульсов на 100 м**

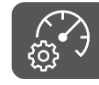

- 1.  $\frac{1000 \text{ N}}{200 \text{ N}}$ Выберите датчик пройденного пути.
- → Отображается количество импульсов на 100 м.

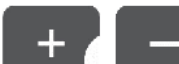

2. **День Введите количество** импульсов на 100 м, если оно известно.

#### 100%

 3. Сохраните значение и вернитесь к индикации рабочего состояния.

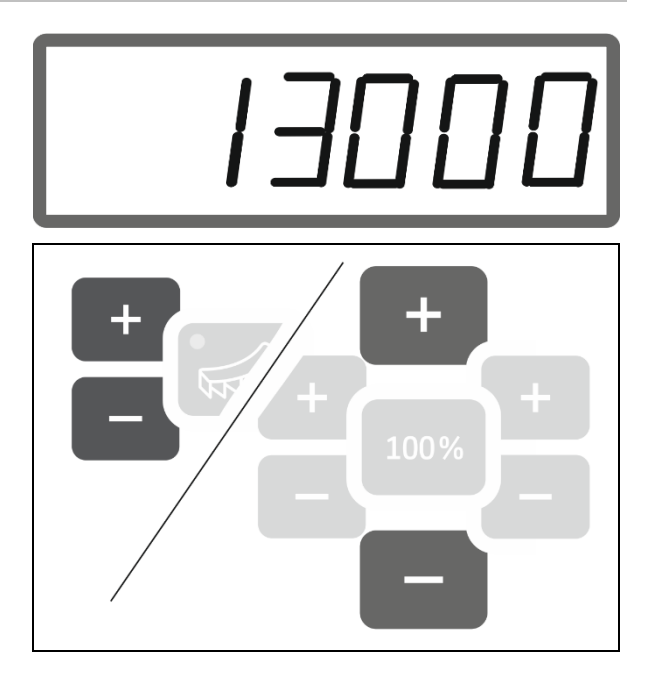

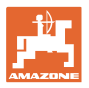

#### **Определение количества импульсов на 100 м**

- 1. Отмерьте контрольный участок длиной ровно 100 м.
- 2. Отметьте начальную и конечную точку контрольного участка.
- 3. Подъехать к начальной точке.

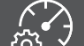

- 4.  $\left[\begin{array}{c} \mathbb{Q}^3 \end{array}\right]$ Кнопку удерживайте нажатой 6 секунд.
- $\rightarrow$  Индикатор мигает.
- 5. Проехать контрольный участок длиной ровно 100 м.
- → Подсчитываются импульсы.
- 6. Остановиться.
- → Отображается подсчитанное значение для количества импульсов на 100 м.
- → Индикатор мигает.
- 7. <sup>[123 ×</sup>] Подтвердите значение и вернитесь к индикации рабочего состояния.

#### <span id="page-14-0"></span>**2.5.2 Настройка моделируемой скорости**

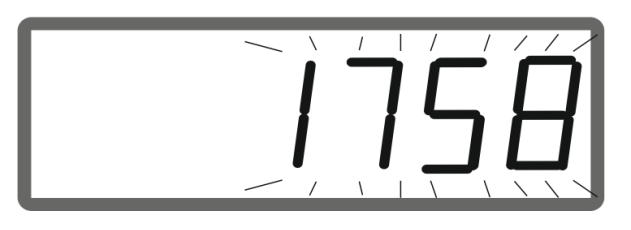

Выбор моделируемой скорости позволяет работать с машиной без сигнала скорости (датчика пройденного пути / количества импульсов на 100 м).

Во время работы скорость движения должна соответствовать моделируемой скорости. В противном случае норма внесения будет неправильной.

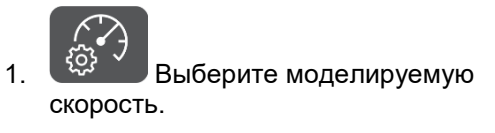

Если отображаются показания датчика перемещения (значения больше 250), сначала переключитесь на моделируемую скорость, см. стр. 12.

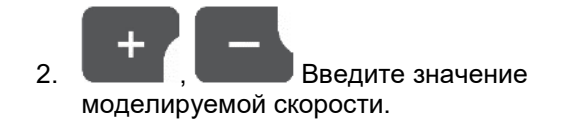

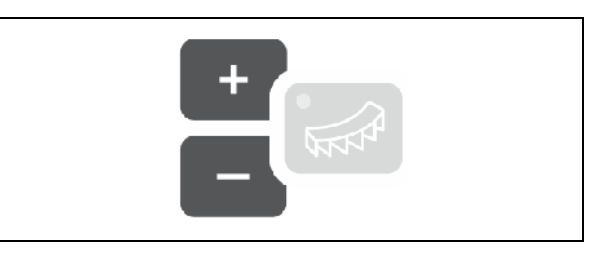

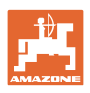

#### <span id="page-15-0"></span>**3 Использование EasySet2**

#### <span id="page-15-1"></span>**3.1 Разбрасывание удобрений**

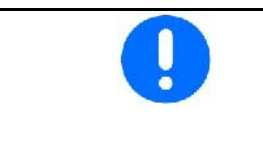

- Значения нормы внесения в кг/га и ширины захвата введите до начала работы.
- Определите коэффициент калибровки для удобрения.

- 
- 1. Включите устройство, отобразится индикация рабочего состояния:

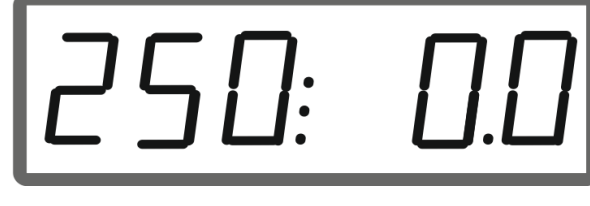

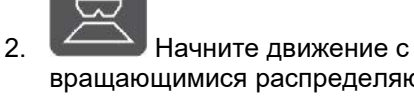

вращающимися распределяющими дисками и одновременно откройте заслонки.

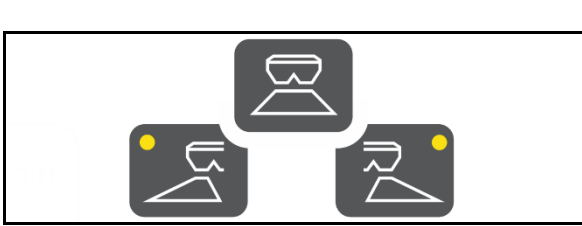

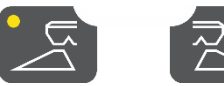

Для одностороннего

разбрасывания выберите соответствующую заслонку.

Горящий светодиод указывает на открытую заслонку с одной стороны.

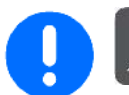

После нажатия кнопки в течение 6 секунд должен произойти запуск.

Индикация "SPEED"

Затем появляется сообщение об ошибке E50.

 $\rightarrow$  Еще раз нажмите кнопку.

При скорости движения меньше 1,5 км/ч закройте заслонки.

- Если разгон происходит в течение 6 секунд, снова откройте заслонки. Индикация "SPEED"
- Если разгон длится более 6 секунд, оставьте заслонки закрытыми. При необходимости нажмите кнопку еще раз. Сообщение об ошибке E50

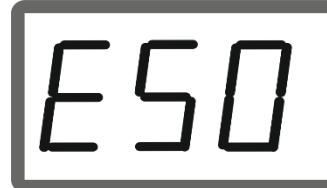

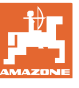

Индикация рабочего состояния во время движения:

**кг/га км/ч**

 $\rightarrow$  Отображается норма внесения с обеих сторон и скорость движения.

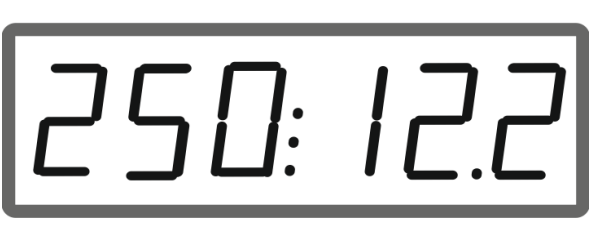

Нажимая кнопки во время работы, можно изменять норму внесения с обеих сторон или с одной стороны с каждым нажатием на 10 %.

Кроме того, можно вернуться к первоначально установленной норме внесения (100 %).

- (1) Количество слева
- (2) Количество с обеих сторон
- (3) Количество справа

Индикация рабочего состояния во время движения при изменении нормы внесения с одной или обеих сторон:

→ Норма внесения в кг/га отображается отдельно для обеих заслонок.

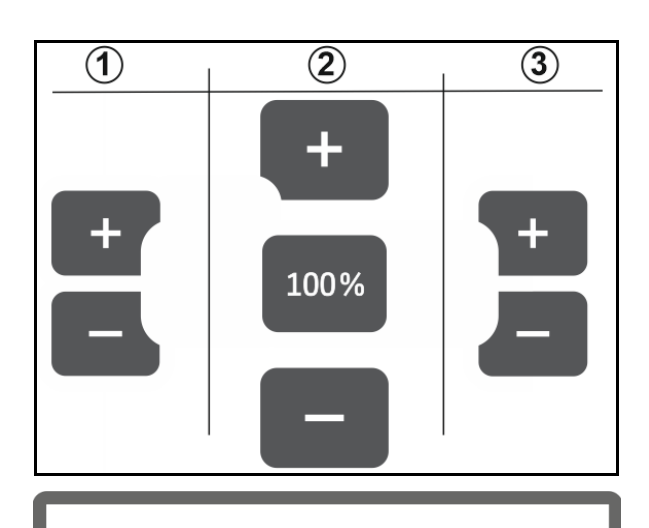

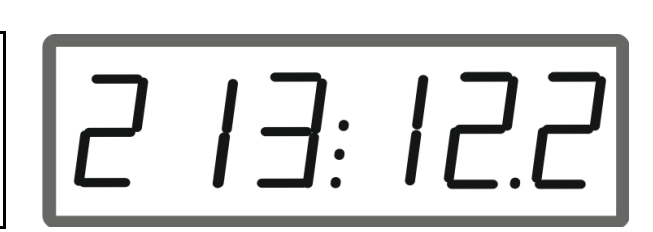

25:E

При отклонениях более 5 % индикатор рабочего состояния попеременно показывает текущее фактическое значение и сообщение об ошибке E11.

#### **Распределение на клиновидных участках**

Многоступенчатое одностороннее изменение нормы внесения можно использовать в качестве ручного управления секциями при входе на клиновидный участок и выходе из него.

В результате улучшается перекрытие и, следовательно, распределение удобрений в смежной области между полем и разворотной полосой.

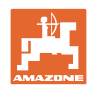

#### <span id="page-17-0"></span>**3.2 Выполнение распределения по границе**

#### **Limiter с электрическим приводом**

Значение настройки наклона Limiter (0- 100) указано в таблице внесения.

В зависимости от метода распределения у границы, необходимо уменьшать норму внесения со стороны границы.

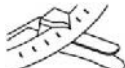

Значение для изменения положения заслонки указано в таблице внесения.

1. Перед распределением у границы / канавы уменьшите норму внесения со стороны границы.

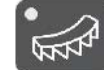

2. <sup>NNN</sup> Активируйте Limiter для распределения по границе.

Светодиод указывает на активированный Limiter.

→ Кратковременная индикация положения Limiter (1–100)

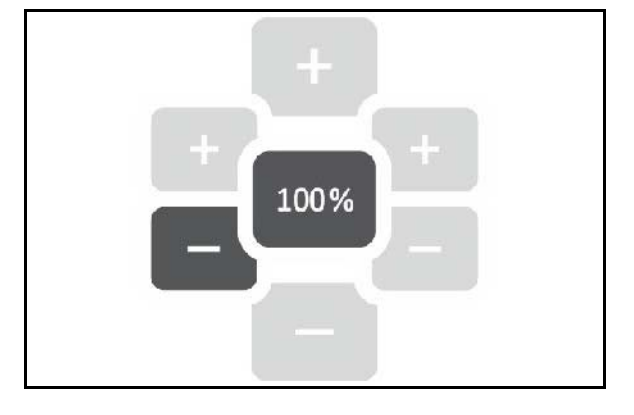

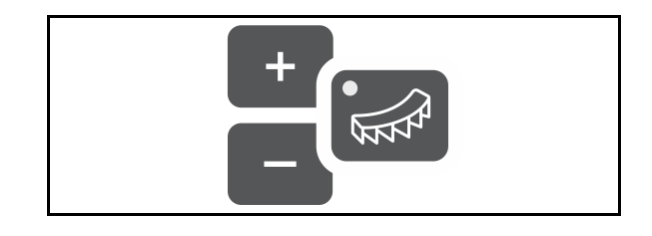

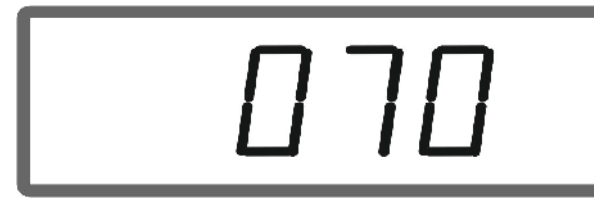

→ Индикация ON в течение 5 секунд, после открывания заслонок. Затем переход к рабочей индикации.

Если при активированном Limiter открыть заслонки, раздастся звуковой сигнал. Это дополнительно указывает на режим распределения по границе.

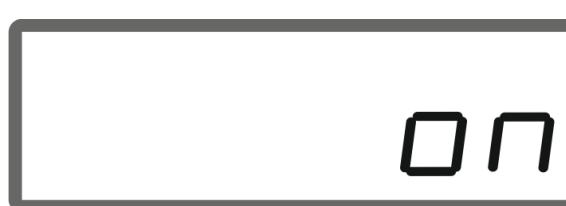

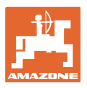

╉

#### Положение Limiter можно изменить.

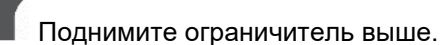

- → Меньший эффект щитка для разбрасывания по границе.
- $\rightarrow$  Большая дальность разбрасывания

#### **Показания индикатора уменьшаются.**

Опустите ограничитель ниже.

- Больший эффект щитка для разбрасывания по границе.
- → Меньшая дальность разбрасывания

**Показания индикатора увеличиваются.**

#### **После распределения по границе:**

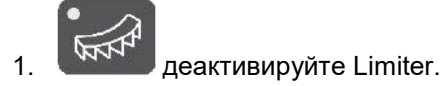

→ Светодиод гаснет.

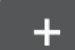

2. При необходимости верните норму внесения со стороны границы на 100%.

#### **Limiter с гидравлическим приводом и датчиком положения**

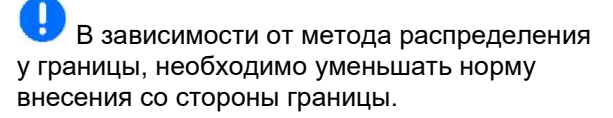

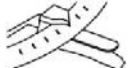

 $\mathcal S$  Значение для изменения положения заслонки указано в таблице внесения.

 1. Перед распределением у границы / канавы уменьшите норму внесения со стороны границы.

- 2. Активизируйте блок управления трактора.
- Активируйте Limiter для распределения по границе.

Светодиод указывает на активированный Limiter.

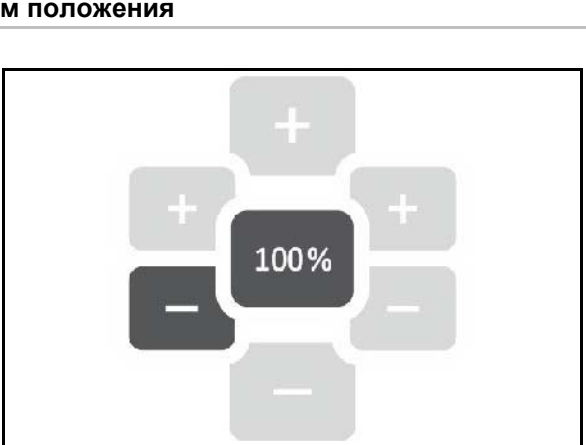

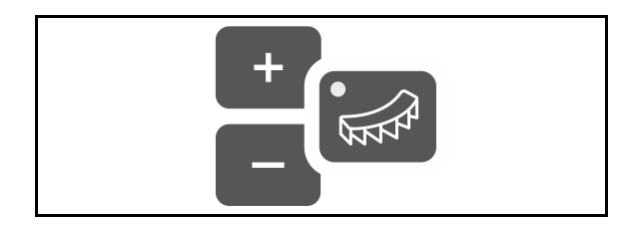

Limiter активрован

→ Индикация ON в течение 5 секунд, после открывания заслонок.

J Если при активированном Limiter открыть заслонки, раздастся звуковой сигнал. Это дополнительно указывает на режим распределения по границе.

#### **После распределения по границе:**

- 1. Активизируйте блок управления трактора.
- → Деактивируйте Limiter для распределения по границе.

Светодиод гаснет.

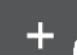

2. При необходимости верните норму внесения со стороны границы на 100%.

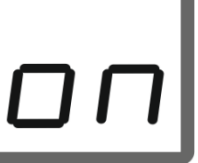

# $nFF$

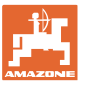

#### <span id="page-20-0"></span>**3.3 Разбрасыание средства от улиток и мелких семян**

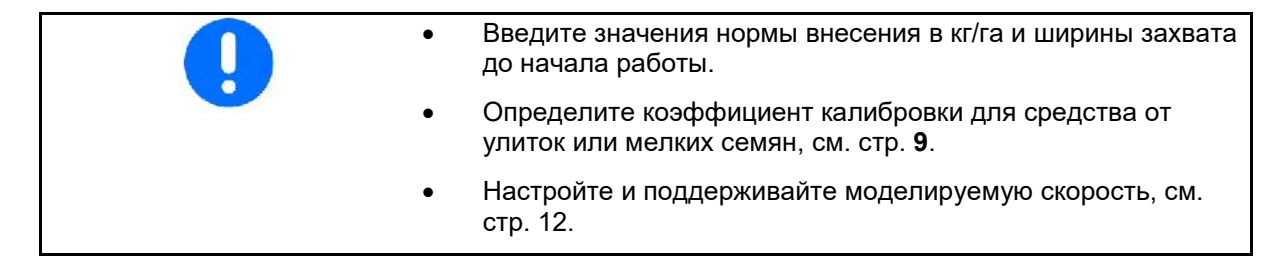

- 1. Включите устройство, отобразится индикация рабочего состояния:
- 2. Установите моделируемую скорость.

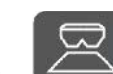

 3. Начните движение с вращающимися распределяющими дисками и одновременно откройте заслонки.

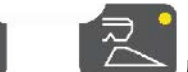

Для одностороннего разбрасывания выберите соответствующую заслонку.

> Горящий светодиод указывает на открытую заслонку с одной стороны.

Как можно быстрее разгонитесь до моделируемой скорости.

Во время разбрасывания средства от улиток или мелких семян поддерживайте введенную моделируемую скорость.

Индикация рабочего состояния во время движения:

→ Отображается норма внесения с обеих сторон и скорость движения.

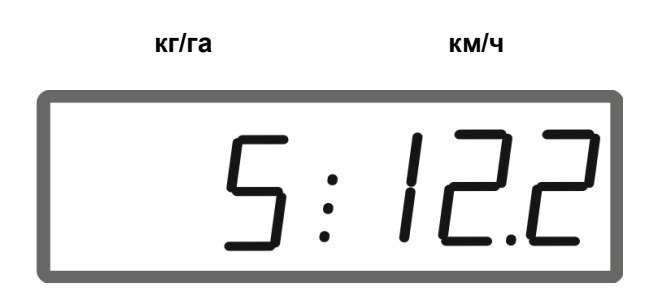

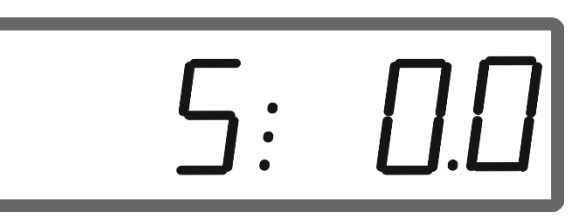

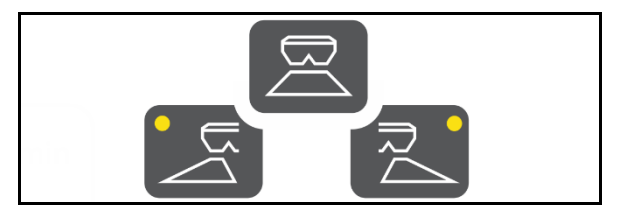

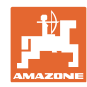

#### <span id="page-21-0"></span>**3.4 Индикация производительности по площади**

Суточный счетчик:

 $\sqrt{\sqrt{n}}$ ha Отображается обработанная площадь в га после последнего сброса.

Чтобы сбросить суточный счетчик, нажмите и удерживайте кнопку 6 секунд.

Общая производительность:

Общая производительность в га после выключения отображается в течение 2 секунд, сбросить ее невозможно.

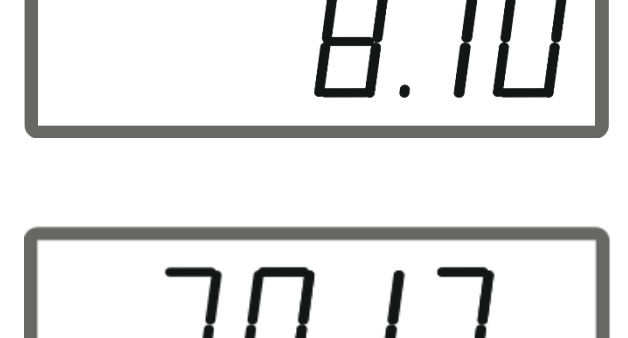

#### <span id="page-21-1"></span>**3.5 Выполнение удаления остатков**

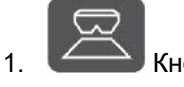

1. Кнопку удерживайте нажатой 6 секунд.

→ Запускается функция опорожнения, индикатор мигает.

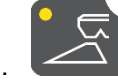

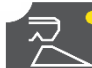

 2. Откройте левую / правую заслонку для удаления остатков.

→ Индикатор горит постоянно.

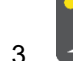

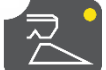

 3. Закройте левую / правую заслонку после удаления остатков.

→ Индикатор мигает.

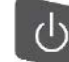

 4. Выключение устройства завершает функцию опорожнения.

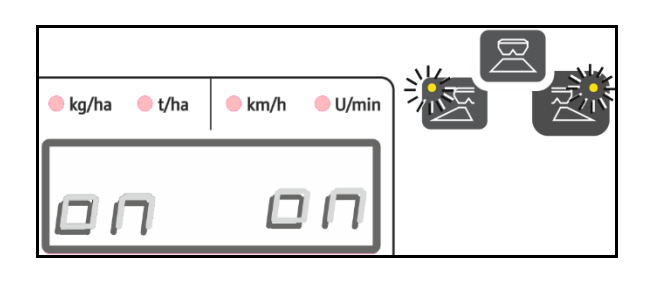

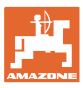

#### <span id="page-22-0"></span>**4 Подключение**

- (1) Соединительный кабель 12 В
- (2) Соединительный кабель для сигнала скорости

Для управления нормой внесения в зависимости от скорости движения соединительный кабель для сигнала скорости (имп./100 м) необходимо подключить к сигнальному разъему или датчику колеса.

- (3) Оснащение для монтажа EasySet в кабине трактора
- (4) Штекер машины для подключения машины к EasySet.

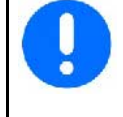

После извлечения из кабины трактора храните компьютер управления в сухом месте.

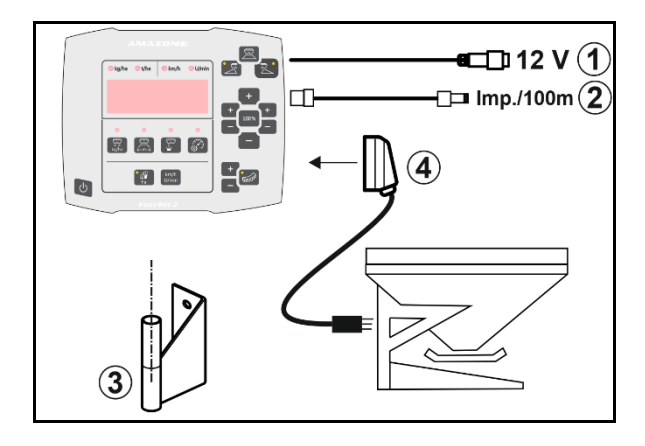

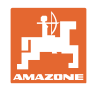

#### <span id="page-23-0"></span>**5 Настройка EasySet 2**

При замене бортового компьютера требуется его настройка.

Настройка выполняется путем настройки режимов.

#### **Настройка режимов**

EasySet выключен!

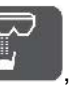

1. Нажмите и удерживайте одновременно нажмите и удерживайте

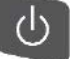

до тех пор, пока не появится индикация ConfF.

→ Режимы отображаются в мигающем режиме, мигает светодиод.

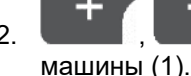

2. **Выберите режим** 

- 0 Состояние поставки запасной части
- $1 ZA-M$
- 2 ZA-V
- $3 ZA-X$

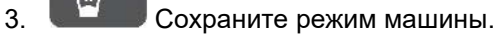

- 4. **Выберите режим** устройства для распределения по границе (2).
- 00 без устройства для распределения на границе
- 01 Limiter с гидравлическим приводом и датчиком положения
- 02 Limiter с электрическим приводом

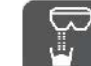

5. Сохраните режим устройства

- для распределения по границе.
- $\rightarrow$  EasySet автоматически выключается.

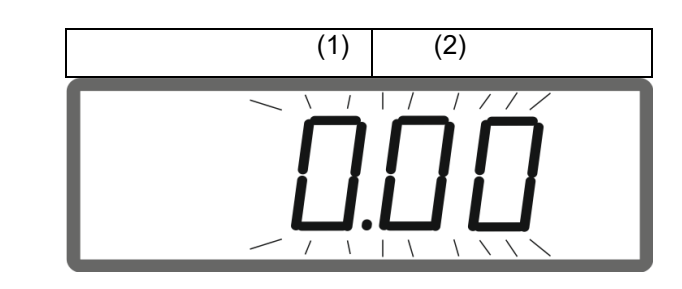

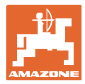

#### <span id="page-24-0"></span>**5.1.1 Калибровка заслонки**

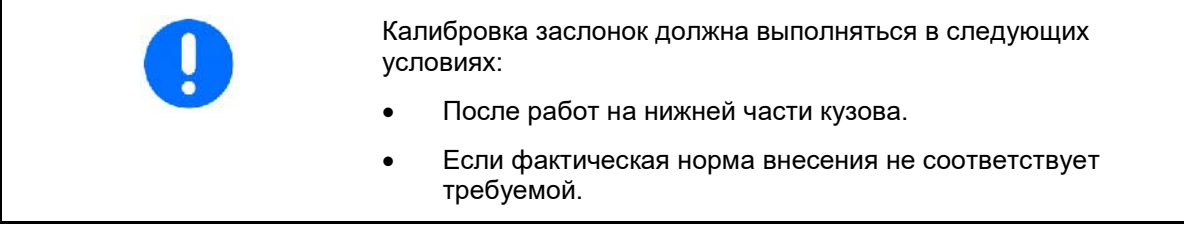

#### **Калибровка обеих заслонок ZA-X**

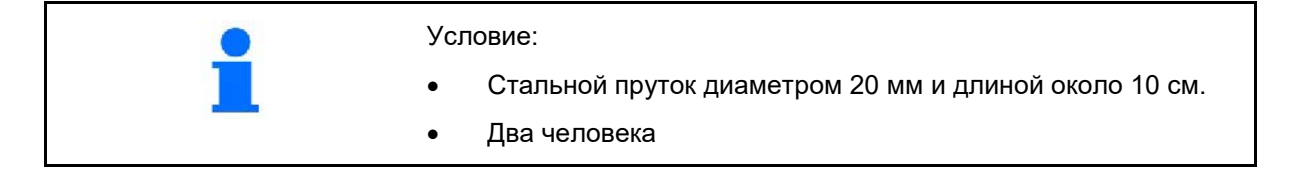

- 1. Отсоедините двигатель (1) слева и справа. Для этого необходимо снять фиксирующую защелку (2), вытянуть палец (3) и извлечь втулки (4).
- 2. Откройте заслонки. Для этого потяните оба двигателя немного назад.
- 3. Демонтируйте крышки для техобслуживания слева и справа.

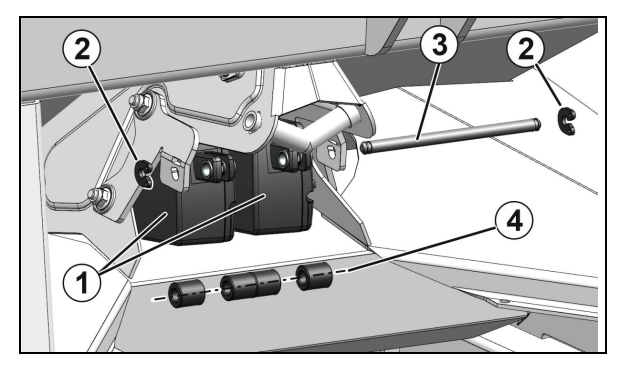

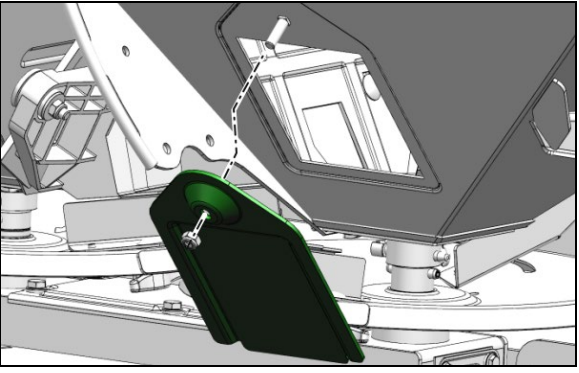

- 4. Вложите пруток (2) через правую крышку для техобслуживания вертикально к заслонке (1) в отверстие правой заслонки и удерживайте его.
- Пруток должен прилегать к отверстию заслонки (4), а не лежать на нижней пластине (3)!
- 5. Закройте правую заслонку от руки, чтобы заслонка уперлась в пруток. Для этого снова потяните правый двигатель вперед.

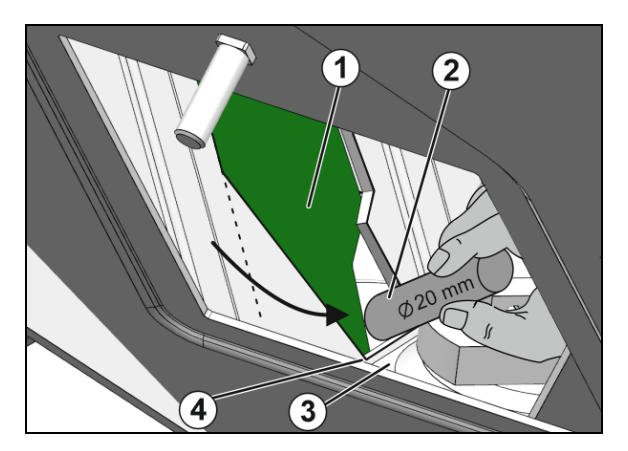

#### **Настройка EasySet 2**

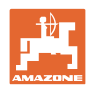

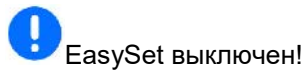

- 6. Нажмите и удерживайте нажатыми в течение 3 секунд кнопки включения, количество слева + и справа +.
- → После этого на короткое время появится надпись "ConF" и текущее значение калибровки.
- Мигают светодиоды заслонок.

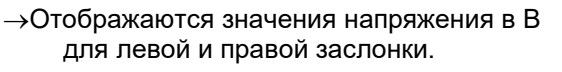

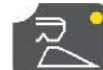

- 7. Подтвердить калибровку правой заслонки.
- 8. Вложите пруток (2) через левую крышку для техобслуживания вертикально к заслонке (1) в отверстие левой заслонки и удерживайте его.
- Пруток должен прилегать к отверстию заслонки (4), а не лежать на нижней пластине (3)!
- 9. Закройте левую заслонку от руки, чтобы заслонка уперлась в пруток. Для этого снова потяните левый двигатель вперед.

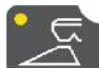

- 10. Подтвердить калибровку левой заслонки.
- → После этого EasySet автоматически выключается, калибровка завершена.
- 11. Извлеките пруток.
- 12. Снова установите двигатель на заслонку.
- 13. Установите крышки для техобслуживания.

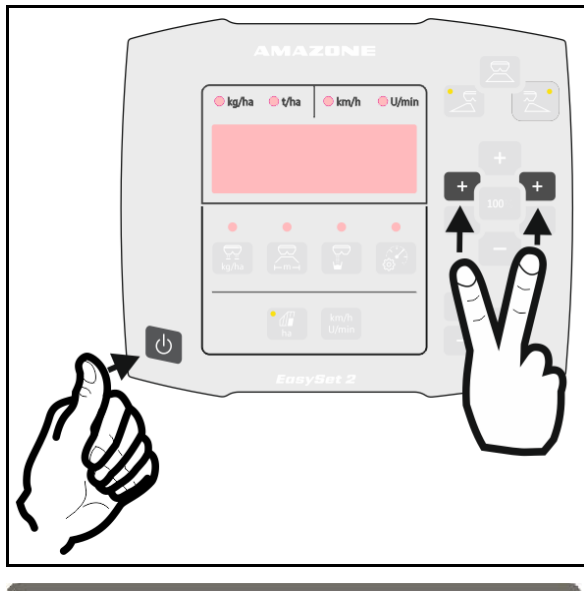

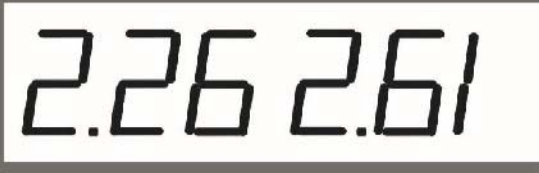

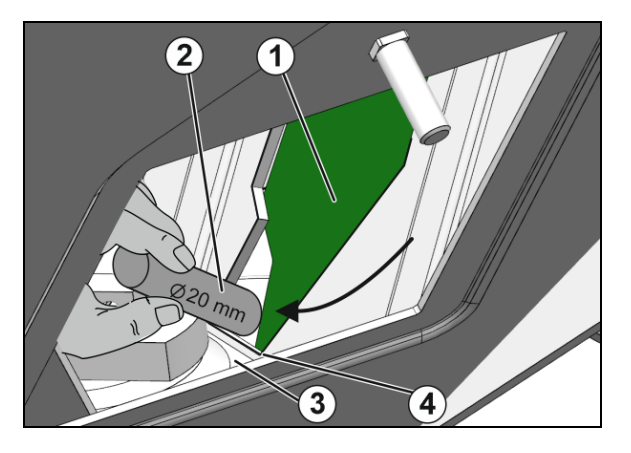

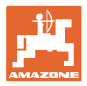

#### **Калибровка обеих заслонок ZA-V**

- 1. Снимите фиксирующую защелку с пальца на двигателе и извлеките палец.
- 2. Переведите заслонку в позицию калибровки.

 Для этого поверните заслонку рукой так, чтобы отверстия в заслонке и нижней плите совпадали.

- 3. Зафиксируйте калибровочное положение болтом крепления двигателя.
- 4. Выполните действия 1–3 с обеих сторон.

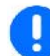

EasySet выключен!

- 5. Нажмите и удерживайте нажатыми в течение 3 секунд кнопки включения, количество слева + и справа +.
- → После этого на короткое время появится надпись "ConF" и текущее значение калибровки.
- Мигают светодиоды заслонок.

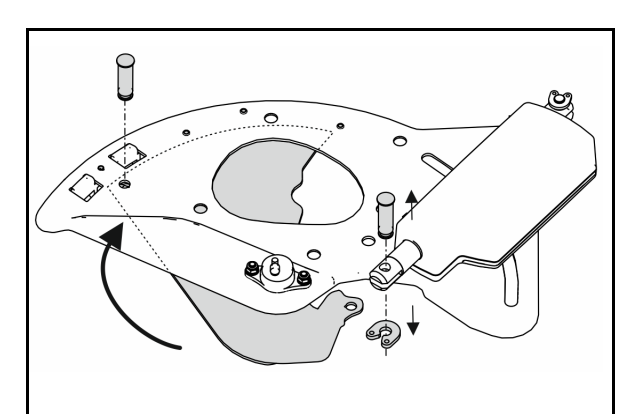

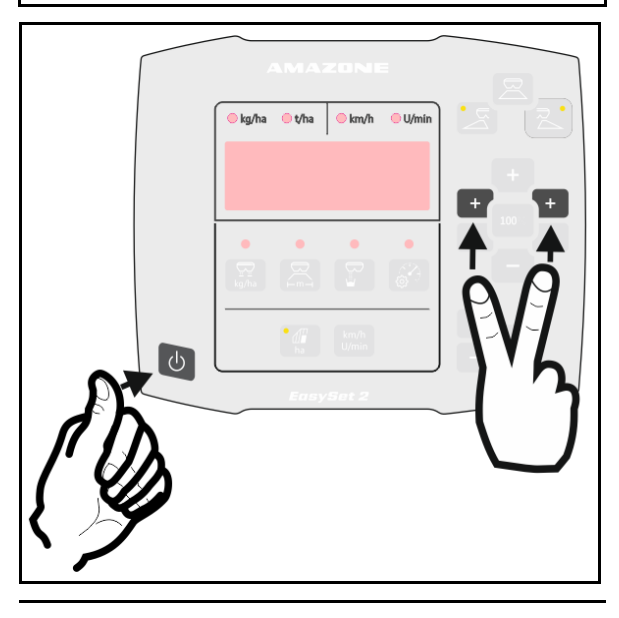

16 261

- →Отображаются значения напряжения в В для левой и правой заслонки.
- 6. Подтвердить калибровку левой заслонки.

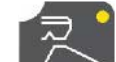

 7. Подтвердить калибровку правой заслонки.

- → После этого EasySet автоматически выключается, калибровка завершена.
- 8. Снова соедините двигатель и заслонку болтом и фиксирующей защелкой.

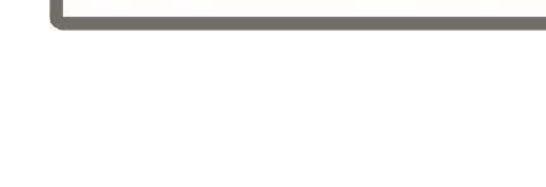

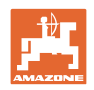

#### **Калибровка обеих заслонок ZA-M**

- 1. Снимите фиксирующую защелку с пальца на двигателе и извлеките палец.
- 2. Переведите заслонку в позицию калибровки.

 Для этого поверните заслонку рукой так, чтобы отверстия в заслонке и нижней плите совпадали.

- 3. Зафиксируйте калибровочное положение болтом крепления двигателя.
- 4. Выполните действия 1–3 с обеих сторон.

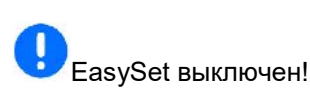

- 5. Нажмите и удерживайте нажатыми в течение 3 секунд кнопки включения, количество слева + и справа +.
- → После этого на короткое время появится надпись "ConF" и текущее значение калибровки.
- Мигают светодиоды заслонок.

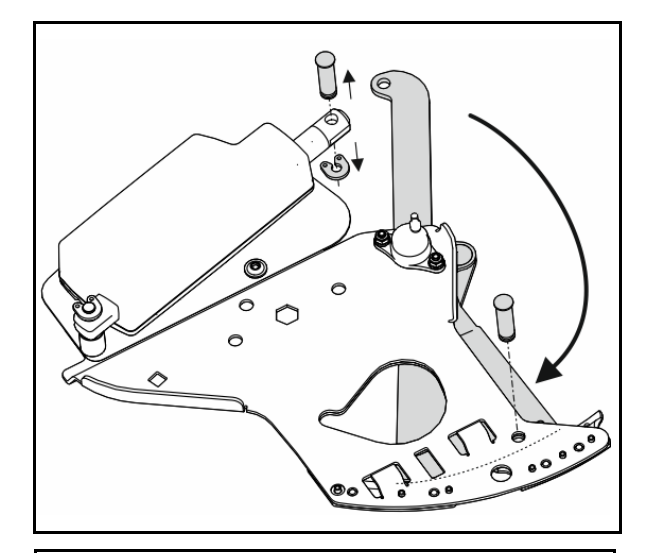

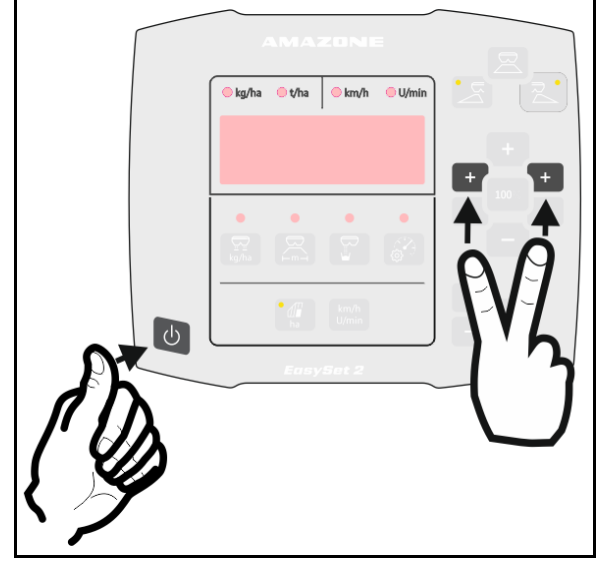

 $\rightarrow$  Отображаются значения напряжения в В для левой и правой заслонки.

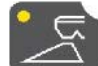

 6. Подтвердить калибровку левой заслонки.

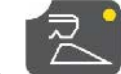

- 7. Подтвердить калибровку правой заслонки.
- → После этого EasySet автоматически выключается, калибровка завершена.
- 8. Снова соедините двигатель и заслонку болтом и фиксирующей защелкой.

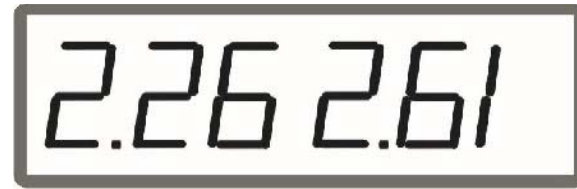

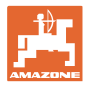

#### <span id="page-28-0"></span>**5.2 Сообщения об ошибках**

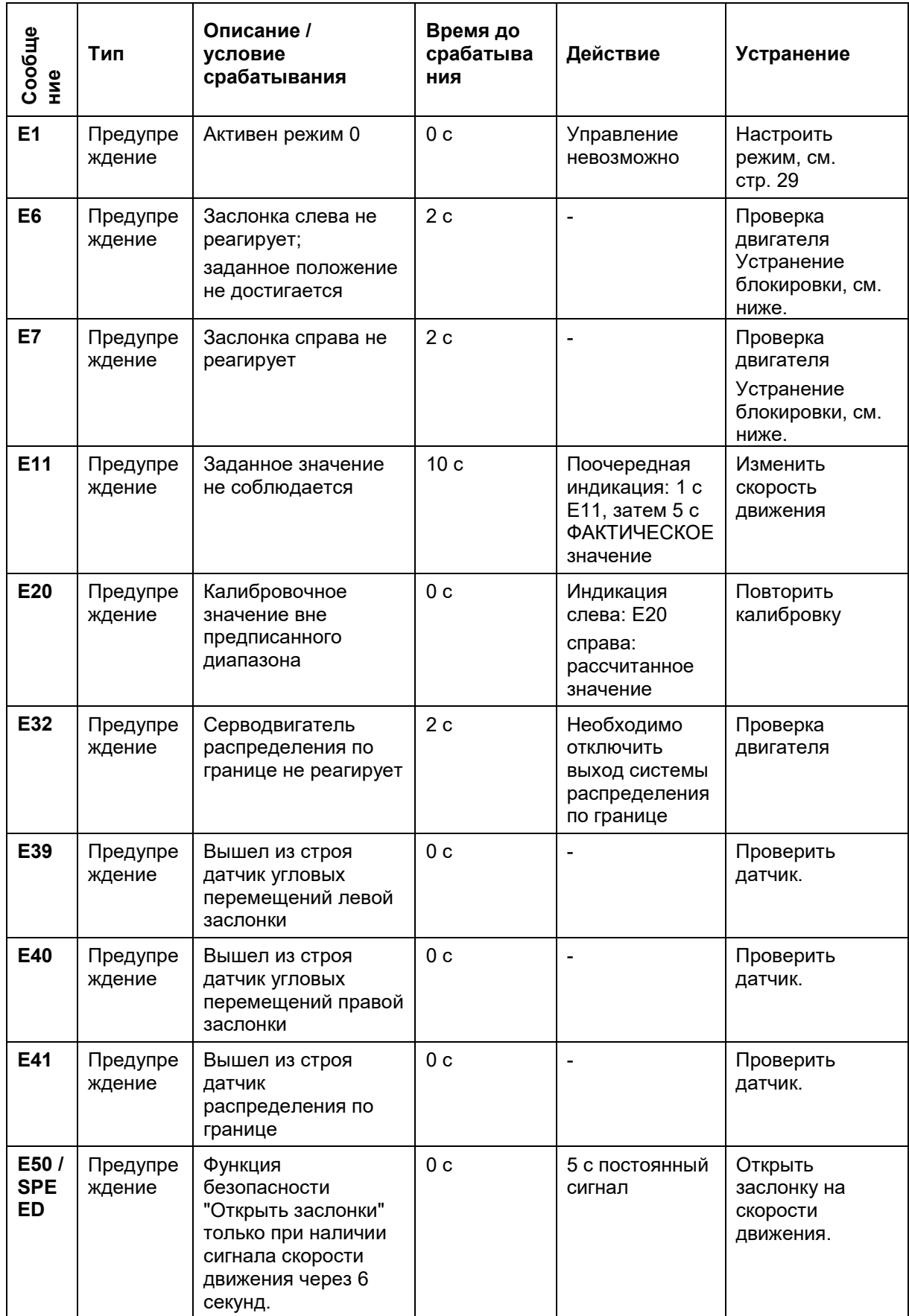

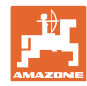

- 1. Активировать моделируемую скорость движения, см. стр. 12.
- 2. Откройте и закройте заслонки через меню опорожнения, см. стр. **22**.

### **ПРЕДУПРЕЖДЕНИЕ**

**Опасность защемления пальцев электрическими заслонками.**

Во время открывания и закрывания заслонок с ними больше никто не должен работать.

3.· Перед работами на нижней части кузова выключите компьютер управления.

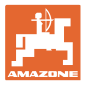

#### <span id="page-30-0"></span>**6 Обзор**

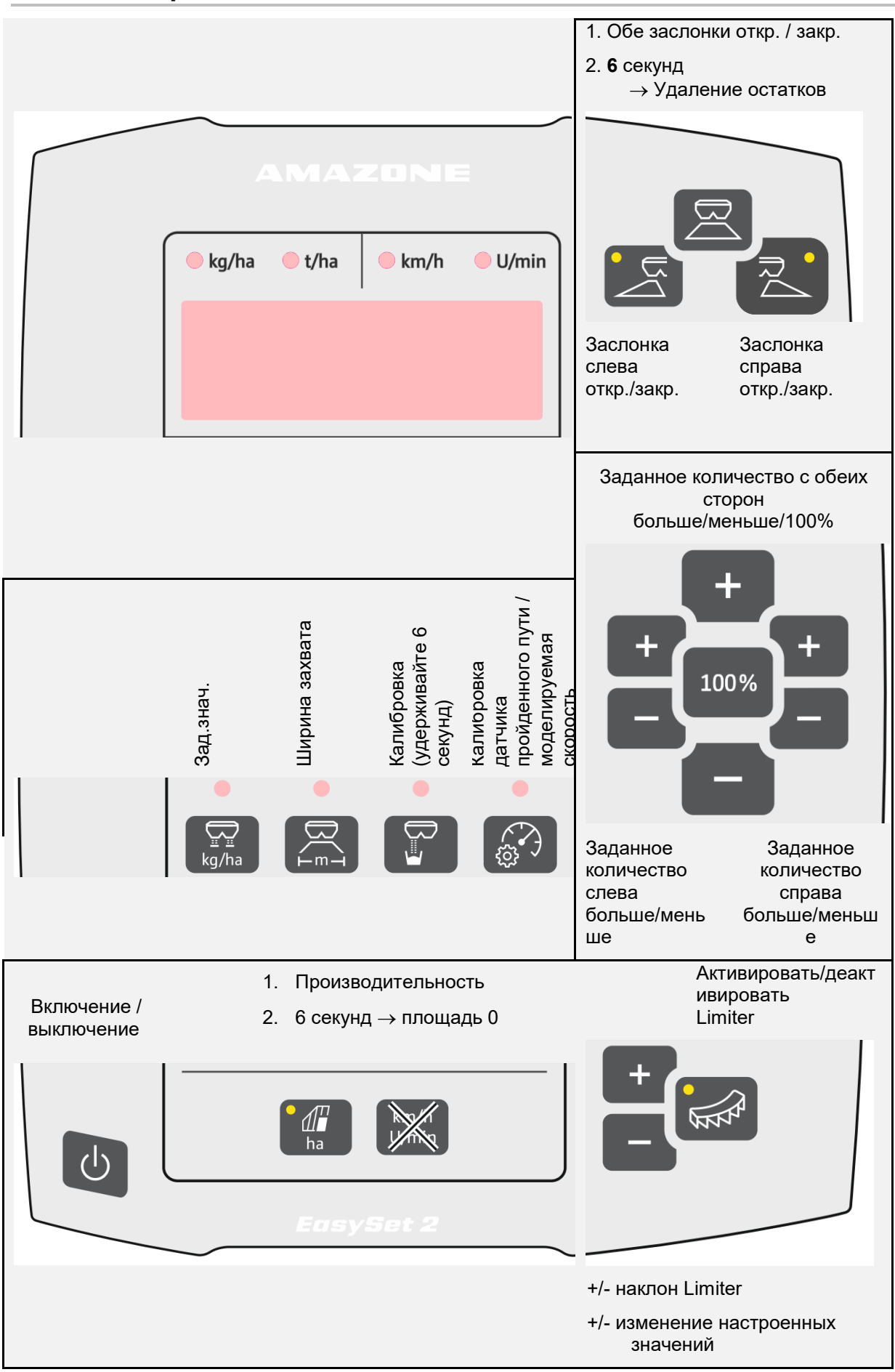

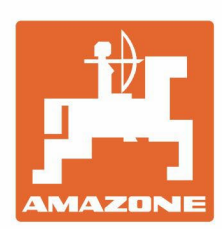

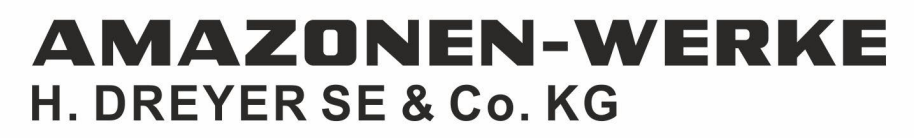

Postfach 51 D-49202 Hasbergen-Gaste Germany

Tel.:+ 49 (0) 5405 501-0<br>e-mail:amazone@amazone.de http://www.amazone.de